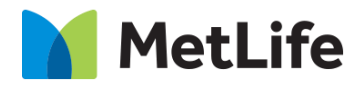

# **Call Out Card How-to Guide** Global Marketing Technology

**AEM Component Name: Call Out Card**

**Creation Date:** August 26, 2021 **Last Updated:** August 26, 2021 **Version:** [1.0]

# <span id="page-1-0"></span>**1 Document History**

The following important changes have been made to this document:

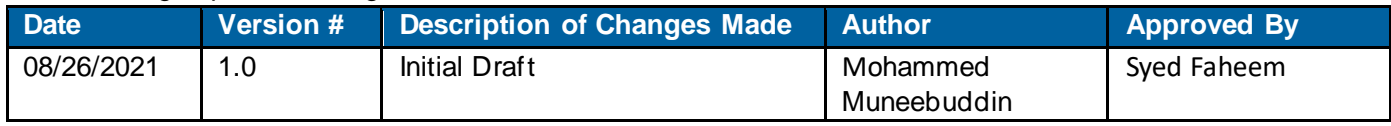

### **Contents**

<span id="page-2-0"></span>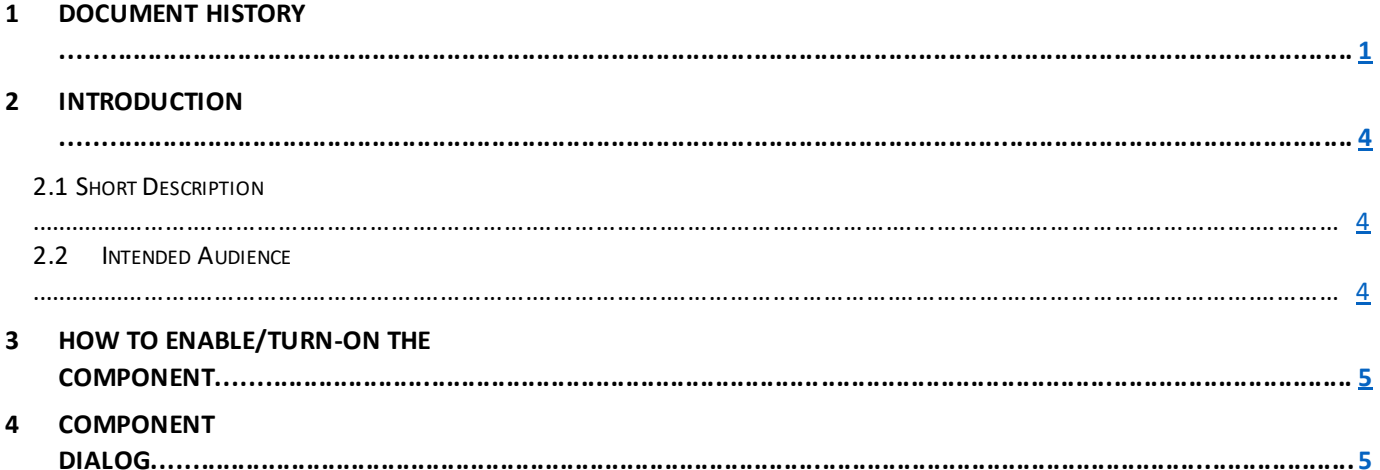

# **2 Introduction**

This document provides How-to Instructions for the component Call Out Card. This is intended and available to be used on all 2.0-page template(s).

# <span id="page-3-0"></span>*2.1 Short Description*

This component is used to present content in a card format. There are two variations to this component, i.e. call out card with download button, and call out card without download button.

## *AEM Component Data Model*

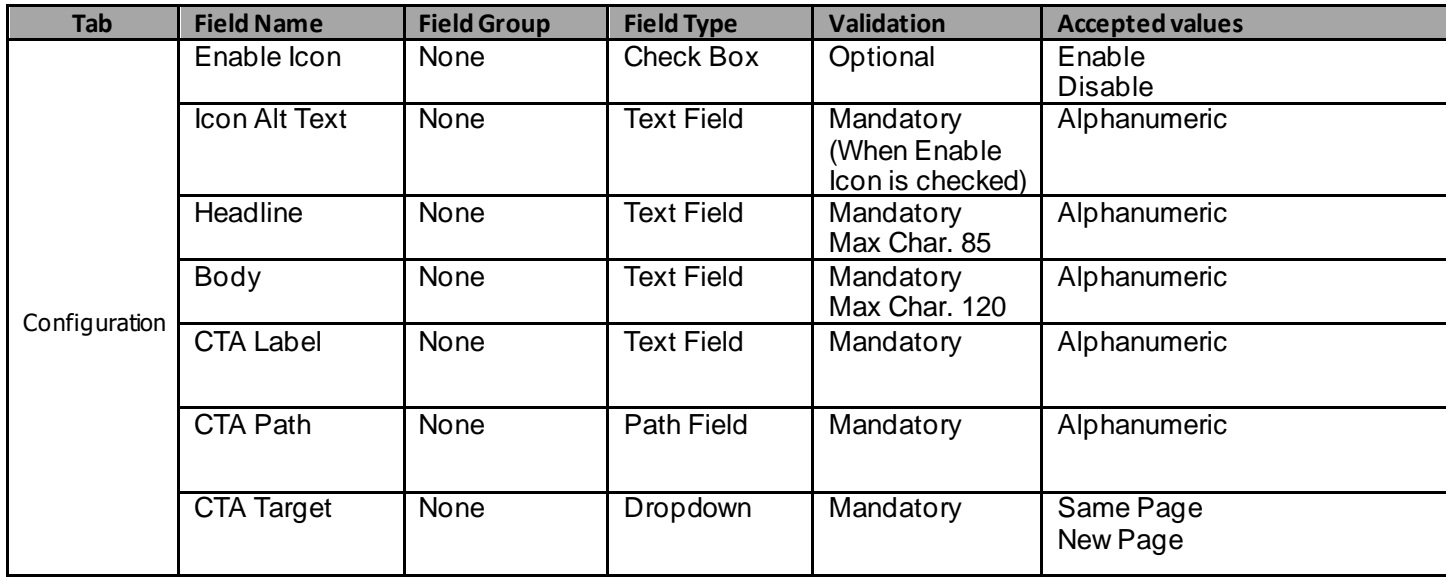

### *2.2 Intended Audience*

The primary audience of this design is:

- Content Authors
- **Agencies**
- Marketers

# <span id="page-3-1"></span>**3 How to Enable/Turn-On the Component**

This component should be available by default when the Evolution set up is enabled on a page. If it is still not available, then it can be enabled by going to the *Design mode* of the page and click *Configure* button on any prays and select from the list of available components(MetLife 2.0 based on the market) and  $click$  on  $\checkmark$  symbol to complete the selection.

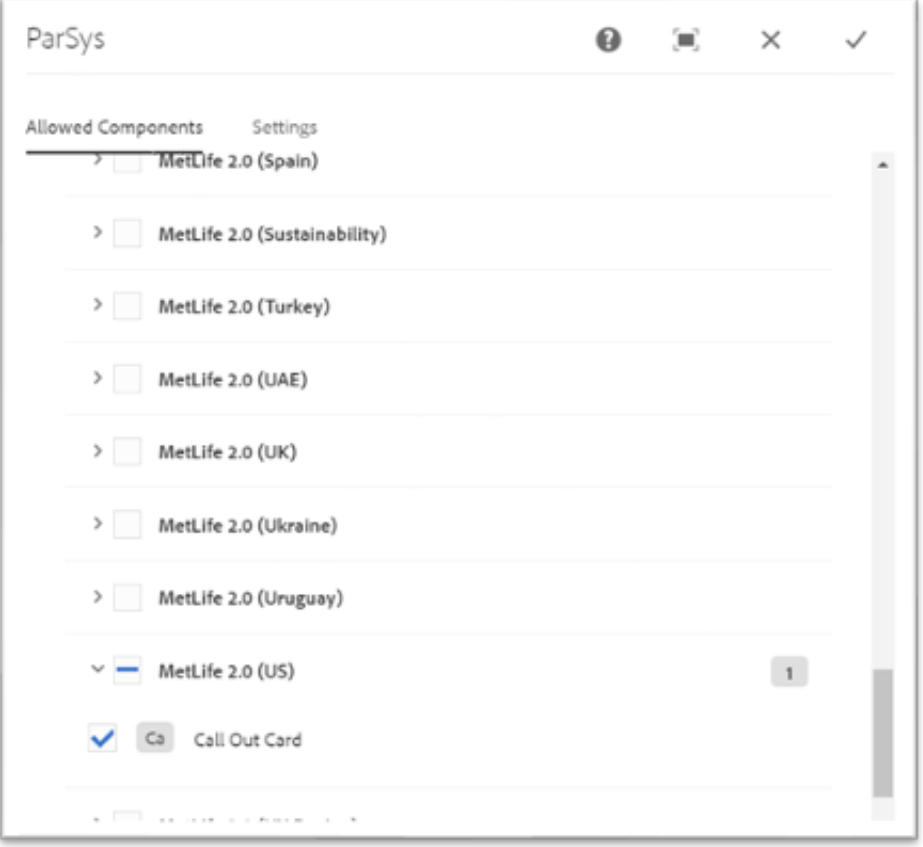

# <span id="page-4-0"></span>**4 Component Dialog**

• Select edit to open the dialog and begin editing the component fields.

### **Feature Overview**

#### **Configuration**

- 1. **Enable Icon**  Must be Checked to display Download Icon.
- 2. **Icon Alt Text** This field is visible only when Enable Icon is checked. Provide a meaningful Alternate text to be displayed.
- 3. **Headline** Provide a meaningful headline for the content of call out card.
- 4. **Body** Provide a meaningful introduction for the content of call out card.
- 5. **CTA Label –** Provide a meaningful text for the hyperlink that navigates to the next page.
- 6. **CTA Path –** Provide the link path for the authored link text.
- 7. **CTA Target –** Select the dropdown value as '*Same Page*' or '*New Page*'.

There are two variations for this component.

### **Variation 1: Call Out Card with Download Button**

The Enable Icon must be checked to show a call out card with Download button.

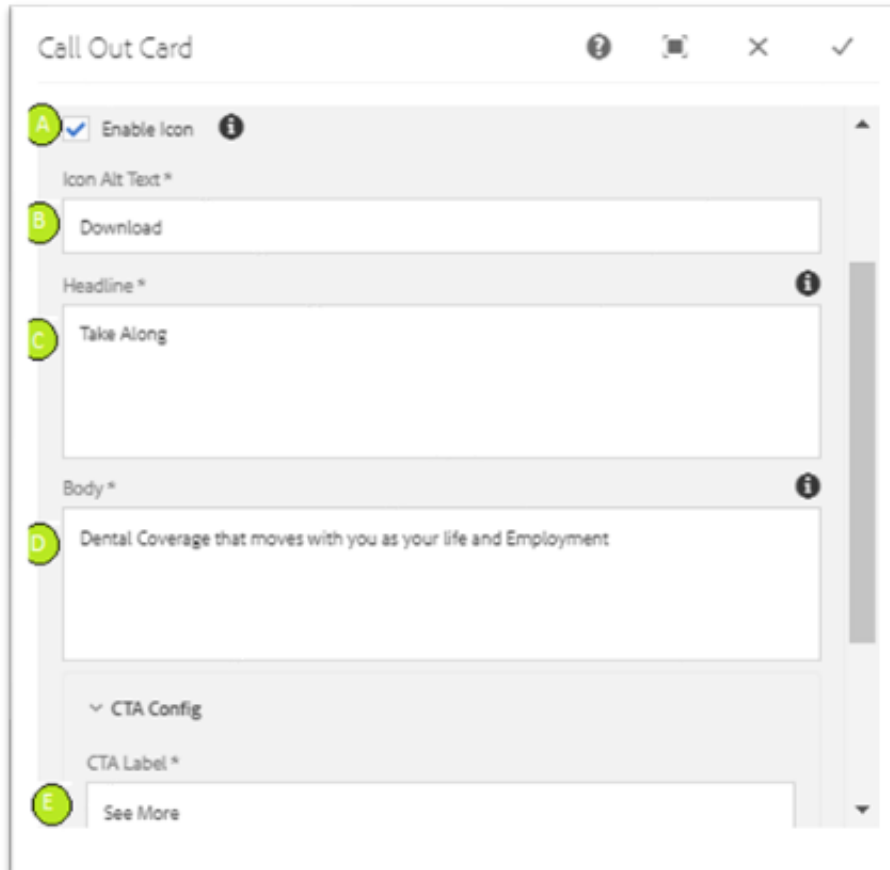

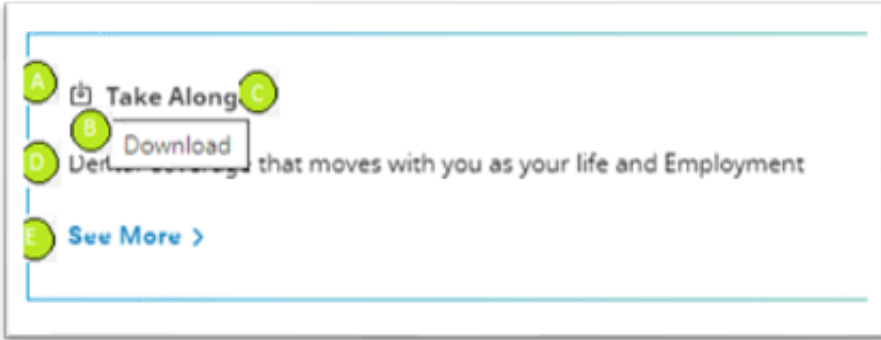

#### **Variation 2: Call Out Card without Download Button**

The Enable Icon must be unchecked to show a call out card with Download button.

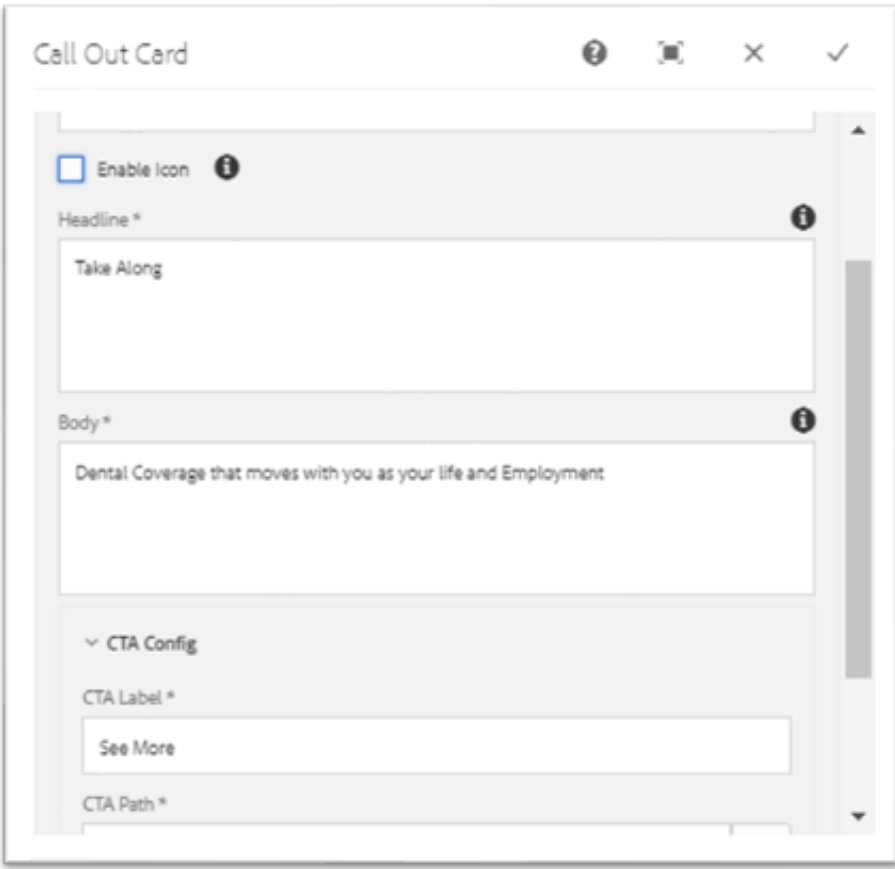

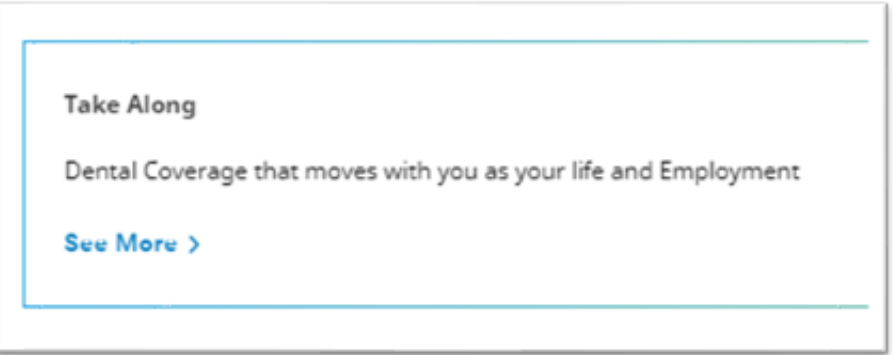